# Location Accuracy Tests with the "R&S GNSS Demonstrator" Software Tool User Guide

#### **Products:**

**|** R&SSMBV100A

This user guide describes a basic software tool meant for demonstrating the Rohde &Schwarz GNSS solution.

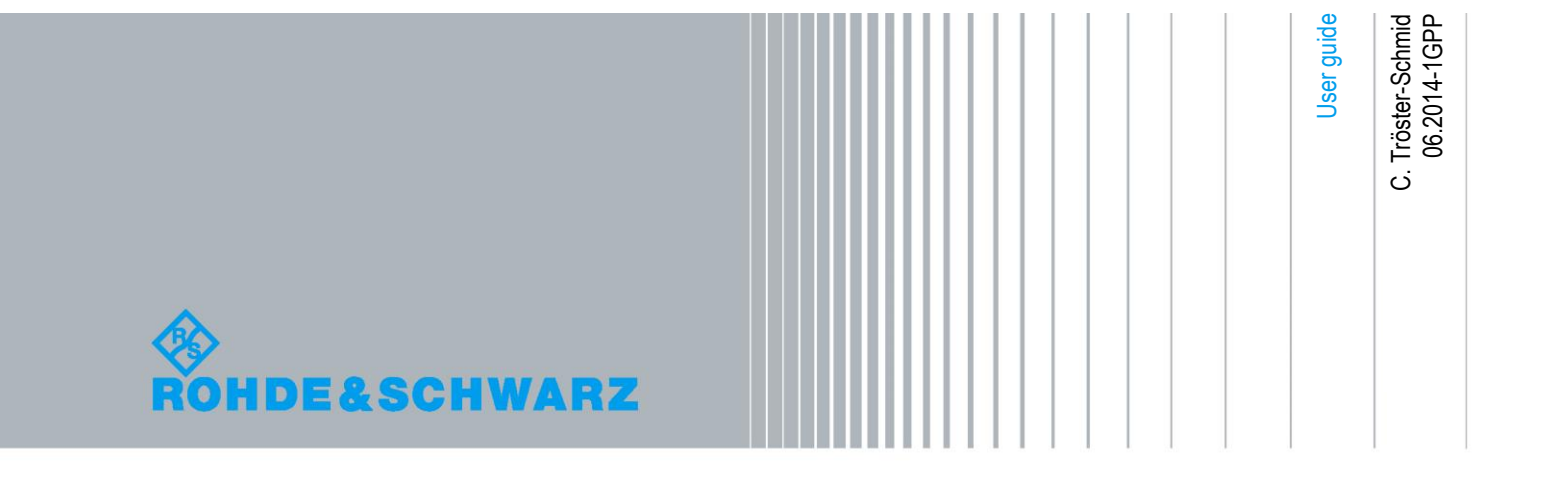

## Table of Contents

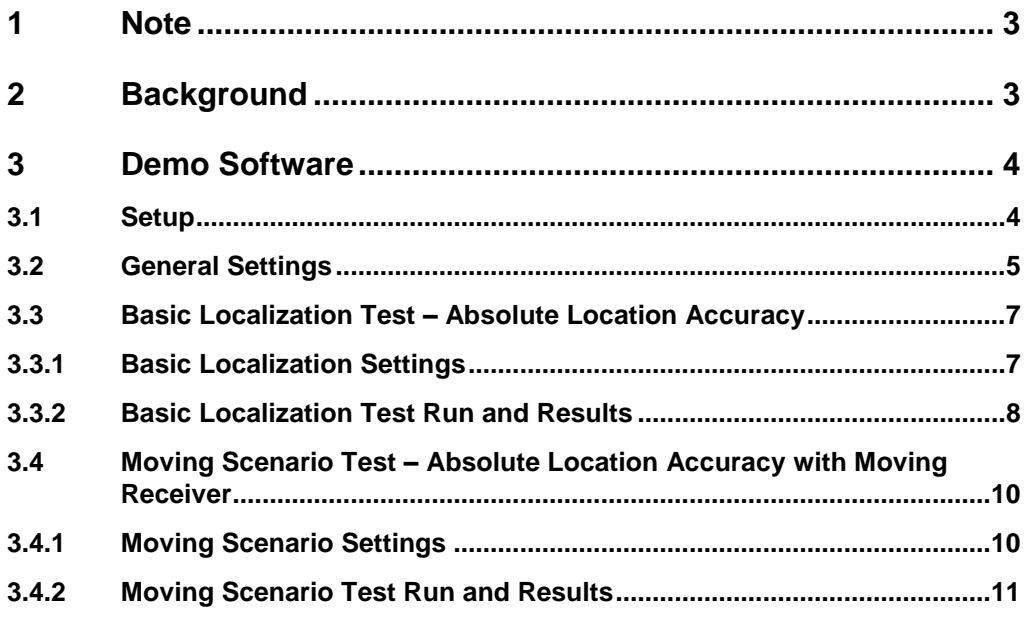

## <span id="page-2-0"></span>1 Note

The abbreviation "SMBV" is used in this user guide for the Rohde & Schwarz product R&S® SMBV100A.

## <span id="page-2-1"></span>2 Background

Please refer to application note "GPS, Glonass, Galileo, BeiDou Receiver Testing Using a GNSS Signal Simulator" (1GP86) for background information, particularly on the test setup.

## 3 GNSS Receiver

The demo software was tested using, for example, the following receiver evaluation kit from the company u-blox: EVK-7N

http://www.u-blox.com/de/evaluation-tools-a-software/gps-evaluation-kits/evk-7-e valuation-kits.html

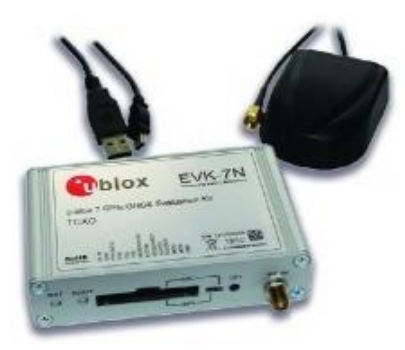

This receiver kit was used with the demo software in "AUTO" receiver COM port mode.

**Of course, other GNSS receivers can be used with the demo tool as well.**

### <span id="page-3-0"></span>4 Demo Software

This demo software is meant for demonstration purposes. The "R&S GNSS Demonstrator" helps to present two basic receiver tests:

- Absolute location accuracy
- <span id="page-3-1"></span>Absolute location accuracy with moving receiver simulation

### **4.1 Setup**

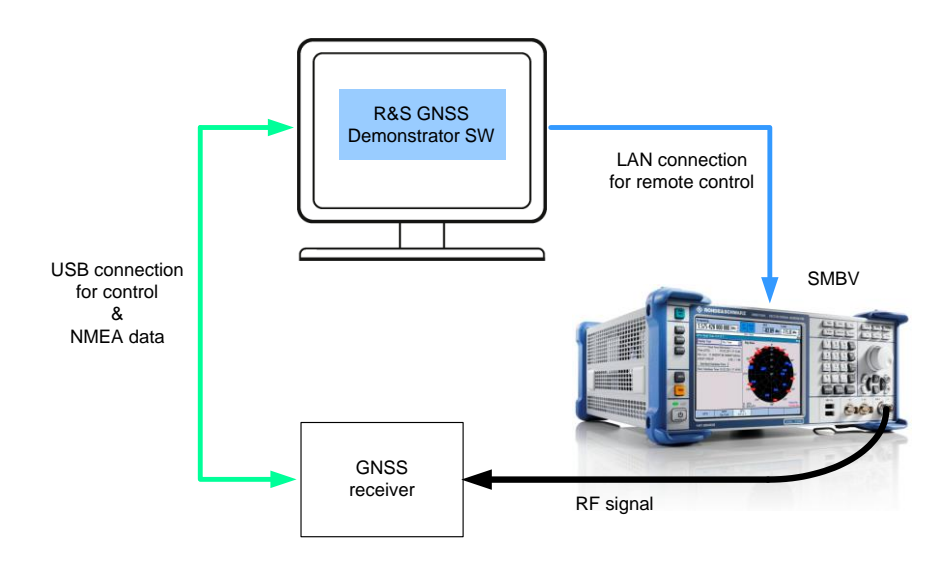

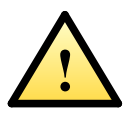

Make sure you turn off the RF signal of the SMBV before connecting the GNSS receiver to the instrument! Otherwise there is a risk of damaging the receiver, in case a non-GNSS digital standard is activated at a high RF power level (preset value is –30 dBm). When activating a GNSS standard, the RF level is automatically set to a safe value (preset value is  $-120$  dBm).

### <span id="page-4-0"></span>**4.2 General Settings**

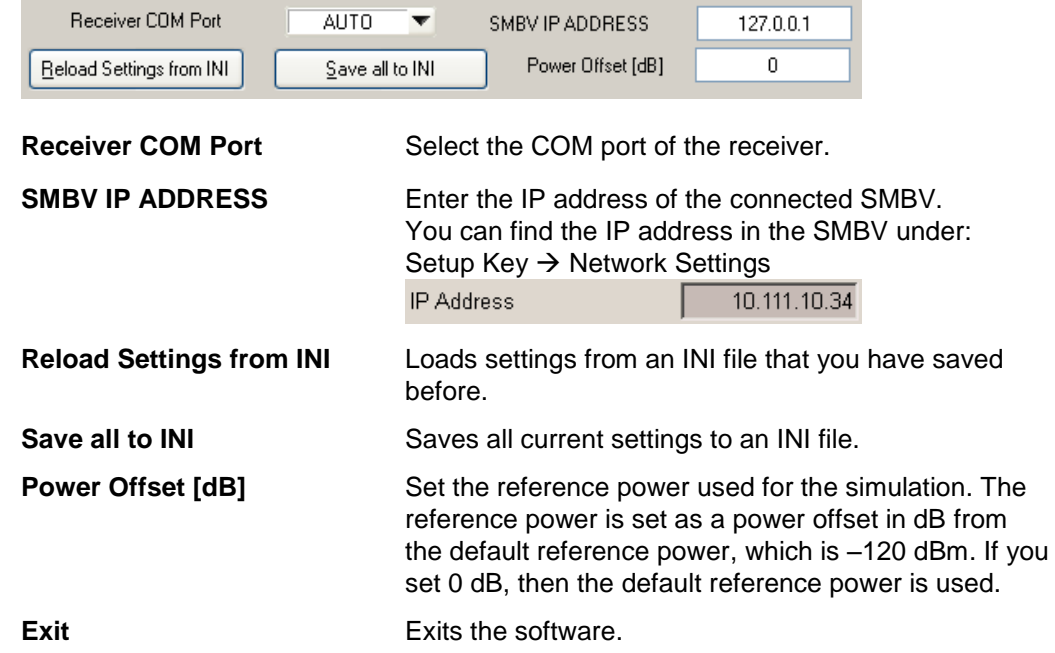

The "GNSS Receiver" tab summarizes all settings related to the receiver in use.

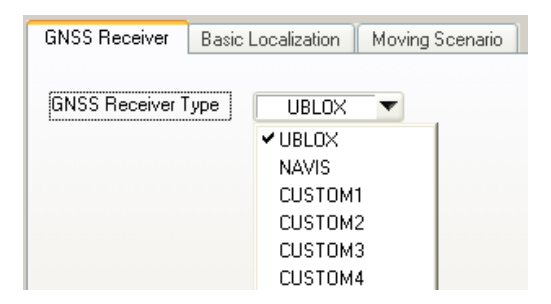

**GNSS Receiver Type** Select the receiver manufacturer. If you are not using a u-blox or NAVIS receiver, select one of the custom receivers.

If you have selected one of the custom receivers, the software will offer the following settings:

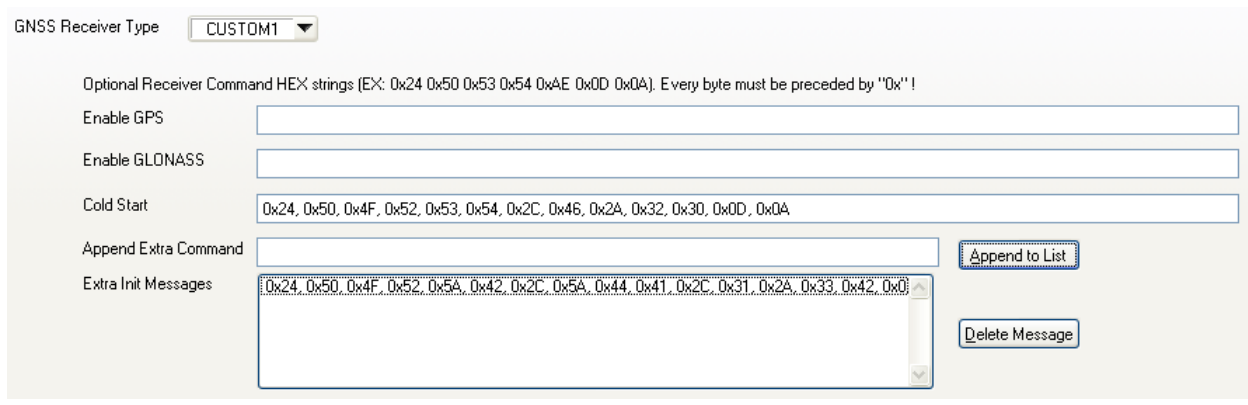

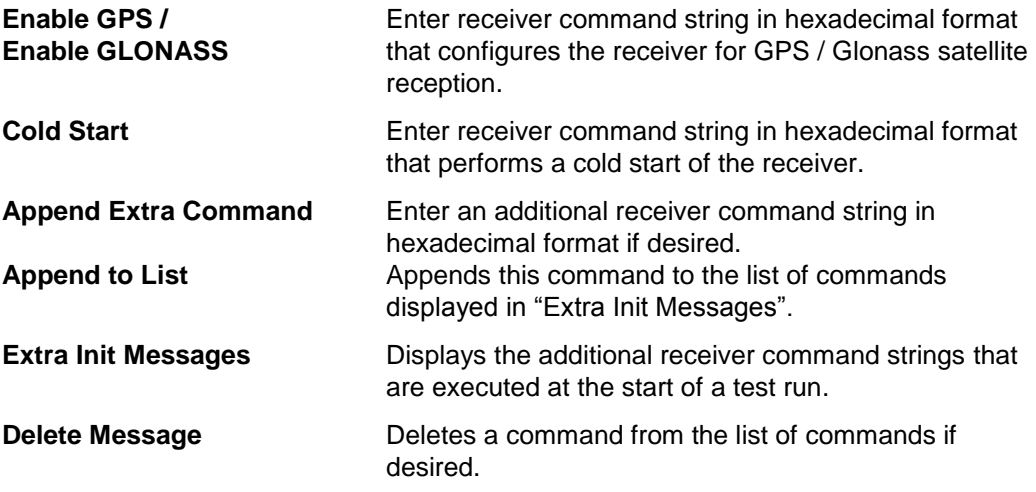

The commands are sent at the start of the test and at each iteration.

### <span id="page-6-0"></span>**4.3 Basic Localization Test – Absolute Location Accuracy**

For testing the absolute location accuracy, the SMBV simulates different static positions, i.e. random positions that are located within a certain radius around a reference location. The position reported by the receiver is compared with the simulated position, and a 2D and a 3D position error is calculated. The position errors determined for the different test positions are then averaged.

#### <span id="page-6-1"></span>**4.3.1 Basic Localization Settings**

The "Basic Localization" tab summarizes all settings related to the static location accuracy test. The preset settings represent a good starting point for testing.

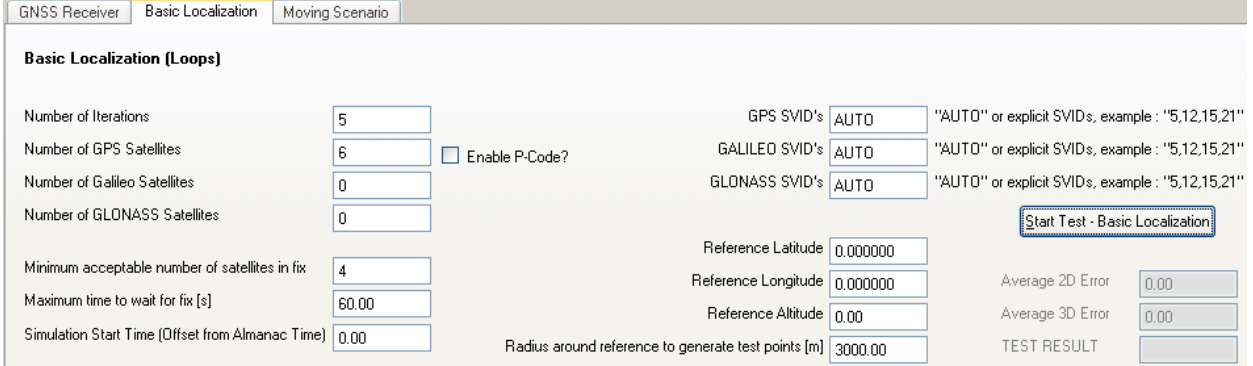

**GPS / GALILEO / GLONASS SVID's** Specify the GPS / Galileo / Glonass satellites

### Altitude **and altitude** reference position in meters.

**Number of Iterations** Set the number of different test positions.

**Number of GPS / Galileo /** Set the number of GPS / Galileo / Glonass **GLONASS Satellites b** satellites to be used in the simulation. satellites to be used in the simulation.

**Enable P-Code?** Mark this box if you want to use P code.

**Minimum acceptable number of** Set the minimum number of satellites that satellites in fix<br>shall contribute to the position fix. shall contribute to the position fix.

**Maximum time to wait for fix [s]** Set the timeout in seconds for the position fix.

**Simulation Start Time (Offset Set the start time for the simulation. The start from Almanac Time)** time is specified as a time offset in seconds from the almanac time.

> to be used in the simulation. You can either enter "AUTO" (which corresponds to "Auto Localization" mode) or the explicit SVIDs (which corresponds to "User Localization" mode).

**Reference Latitude / Longitude /** Set the latitude / longitude / altitude of the

**Radius around reference to** Set a radius around the reference location in

**generate test points [m]** meters. The test position is calculated as a random position anywhere within this radius.

<span id="page-7-0"></span>**Start Test – Basic Localization** Starts the test run.

#### **4.3.2 Basic Localization Test Run and Results**

Configure the general and basic localization settings and start the test:

Start Test - Basic Localization

The following window opens:

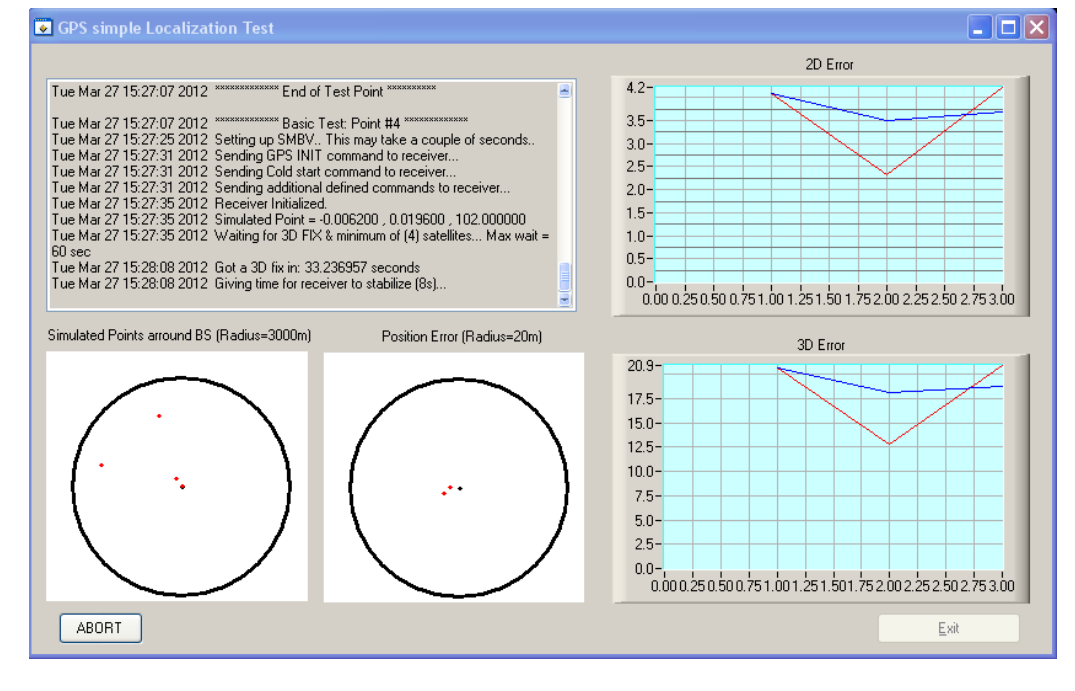

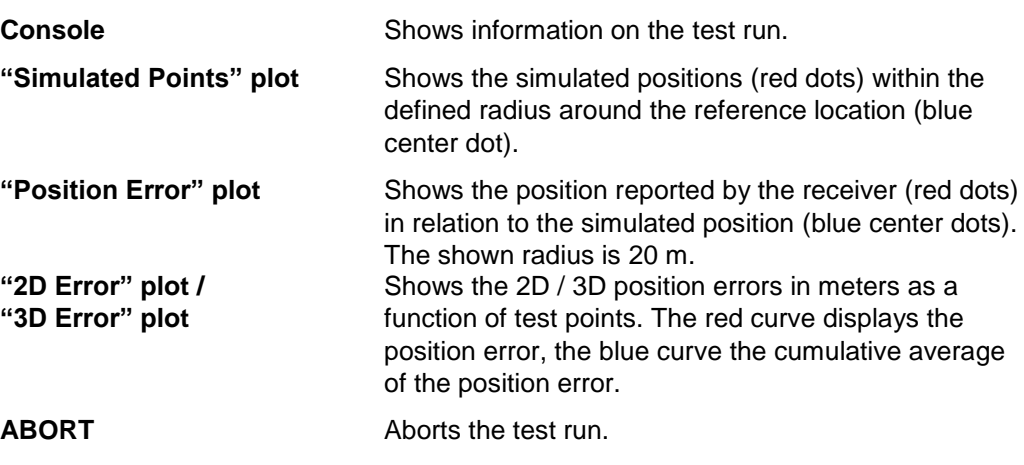

The averaged results are shown in the "Basic Localization" tab:

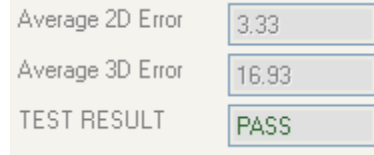

**Average 2D / 3D Error** Displays the average of the 2D / 3D position errors for all simulated positions of a test run. The unit is meters. **TEST RESULT** The result is "PASS" if the average 2D / 3D error is below 25 m / 60 m for 96 % of all test positions (80 % for Galileo). In addition, the receiver must have a position fix for more than 80 % of the time after the first fix. Otherwise, the result is "NOT PASSED".

A log file is generated that includes detailed information on the test run and all results. The log file is saved together with further information in a folder (labeled with date and time of the test run) under "C:\Program Files\GNSS\_DEMO\LOG".

GNSS\_TEST\_LOGS\_2012-03-27\_15.23.38 GNSS\_TEST\_LOGS\_2012-03-27\_16.01.01

### **4.4 Moving Scenario Test – Absolute Location Accuracy with Moving Receiver**

For this test, the SMBV simulates the movement of the receiver along a trajectory. The position reported by the receiver is compared with the simulated position defined in the waypoint file. A 2D and 3D position error is derived by calculating the distance between the reported values for longitude, latitude and altitude and the defined values in the waypoint file. The position errors determined for the test trajectory are then averaged.

#### <span id="page-9-0"></span>**4.4.1 Moving Scenario Settings**

The "Moving Scenario" tab summarizes all settings related to the dynamic location accuracy test.

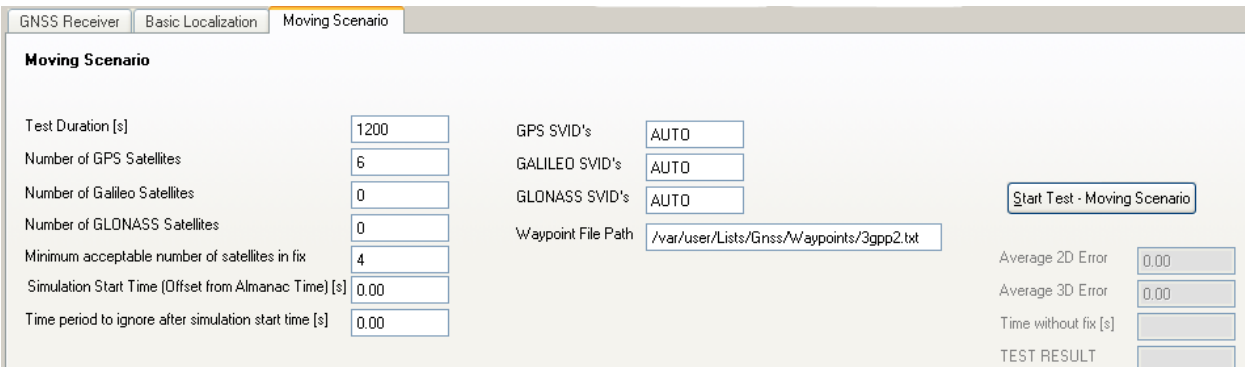

**satellites in fix** shall contribute to the position fix.

**Test Duration [s]** Set the test duration in seconds.

**Number of GPS / Galileo /** Set the number of GPS / Galileo / Glonass<br> **GLONASS Satellites** satellites to be used in the simulation. satellites to be used in the simulation.

**Minimum acceptable number of Set the minimum number of satellites that** 

**Simulation Start Time (Offset** Set the start time for the simulation. The start **from Almanac Time)** [s] time is specified as a time offset in seconds from the Almanac time.

**Time period to ignore after** Set this parameter to ignore all results **simulation start time [s]** obtained during this time period. Right after the simulation start, GPS receivers might report wrong UTC information, since the leap second information is still lacking. Additionally, the ionospheric corrections are still lacking.

#### **GPS / GALILEO / GLONASS SVID's** Specify the GPS / Galileo / Glonass satellites to be used in the simulation. You can either enter "AUTO", which corresponds to "Auto Localization" mode, or you can enter the explicit SVIDs, which corresponds to "User Localization" mode.

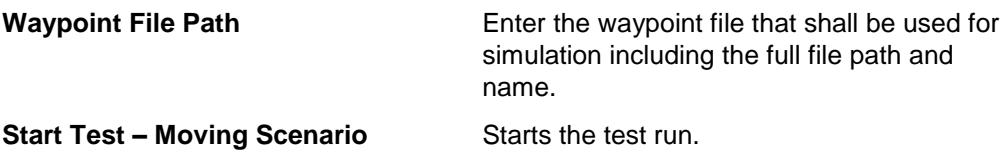

#### <span id="page-10-0"></span>**4.4.2 Moving Scenario Test Run and Results**

Configure the general and moving scenario settings and start the test:

```
Start Test - Moving Scenario
```
The following window opens:

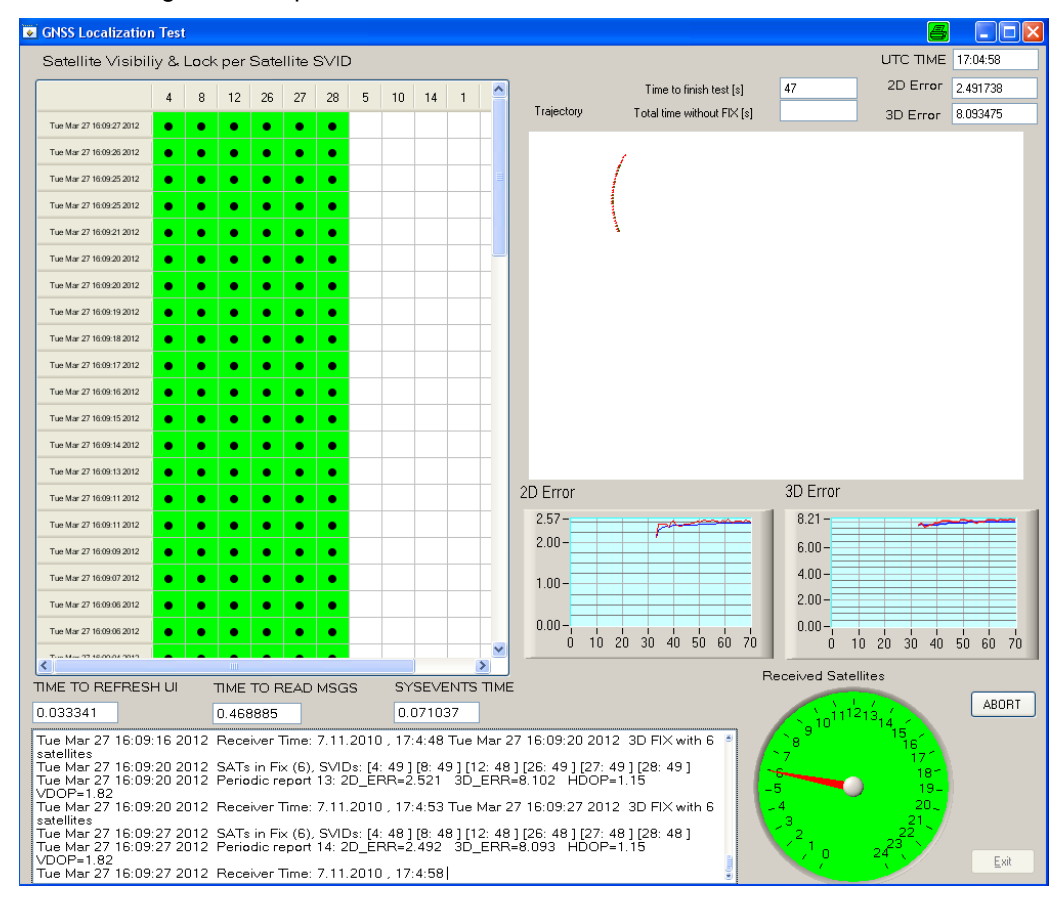

**Satellite Visibility & Lock** Indicates the visible satellites and if the receiver was **per Satellite SVID able to acquire a lock for these satellites.** A dot indicates that a C/N reading is available. A green field indicates that a position fix is established using the satellite.

**Console** Shows information on the test run.

**Time to finish test [s]** Shows the remaining test time in seconds.

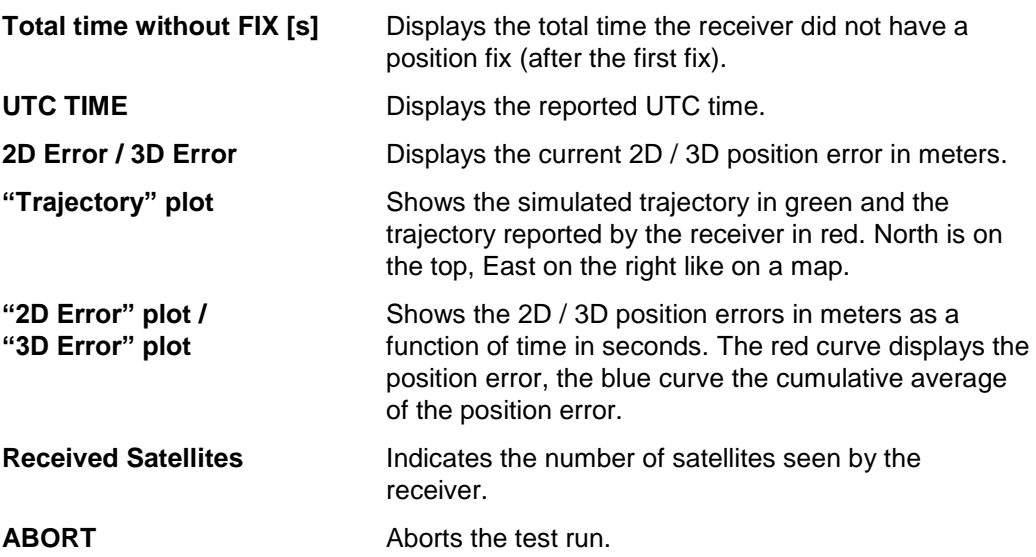

The averaged results are shown in the "Moving Scenario" tab:

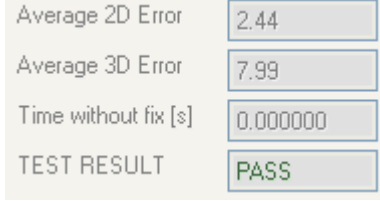

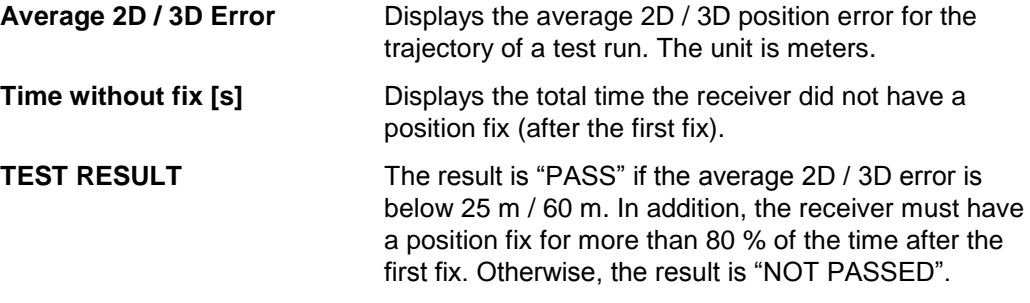

A log file is generated that includes detailed information on the test run and all results. The log file is saved together with further information in a folder (labeled with date and time of the test run) under "C:\Program Files\GNSS\_DEMO\LOG".

#### **About Rohde & Schwarz**

Rohde & Schwarz is an independent group of companies specializing in electronics. It is a leading supplier of solutions in the fields of test and measurement, broadcasting, radiomonitoring and radiolocation, as well as secure communications. Established more than 75 years ago, Rohde & Schwarz has a global presence and a dedicated service network in over 70 countries. Company headquarters are in Munich, Germany.

#### **Environmental commitment**

- Energy-efficient products
- Continuous improvement in environmental sustainability
- ISO 14001-certified environmental management system

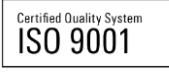

#### **Regional contact**

Europe, Africa, Middle East +49 89 4129 123 45 customersupport@rohde-schwarz.com

North America 1-888-TEST-RSA (1-888-837-8772) customer.support@rsa.rohde-schwarz.com

Latin America +1-410-910-7988 customersupport.la@rohde-schwarz.com

Asia/Pacific +65 65 13 04 88 [customersupport.asia@rohde-schwarz.com](mailto:customersupport.asia@rohde-schwarz.com)

China +86-800-810-8228 /+86-400-650-5896 [customersupport.china@rohde-schwarz.com](mailto:customersupport.china@rohde-schwarz.com)

This user guide and the supplied programs may only be used subject to the conditions of use set forth in the download area of the Rohde & Schwarz website.

R&S<sup>®</sup> is a registered trademark of Rohde & Schwarz GmbH & Co. KG. Trade names are trademarks of the owners.

**Rohde & Schwarz GmbH & Co. KG** Mühldorfstraße 15 | D - 81671 München Phone + 49 89 4129 - 0 | Fax + 49 89 4129 – 13777

www.rohde-schwarz.com